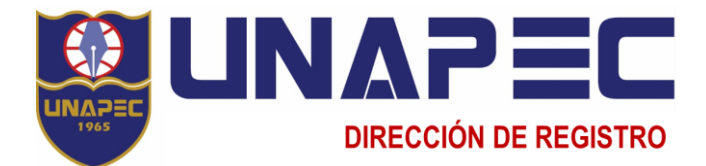

# **INSTRUCTIVO PARA SOLICITAR DOCUMENTOS ACADÉMICOS**

### **1. ¿Qué documentos puedo solicitar?**

Los documentos que emite la Dirección de Registro son los siguientes:

- Certificación de estudiante activo.
- Certificación de estudiante inscrito en el período actual.
- Certificación de estudiante activo con créditos aprobados e índice acumulado.
- Certificación de estudiante con cambio de carrera.
- Certificación de grado.
- Certificación de programas de asignaturas.
- Documentos para exequátur.
- Certificación de pensum.
- Certificación de estudiante pendiente de graduación.
- Certificación de estudiante pendiente de cursar el Trabajo Final.
- Certificación de autorización de sortija académica (duplicado).
- Certificación de carga horaria.
- Certificación para realizar estudios de posgrado.
- Record de notas / MESCyT o Personal.
- Compendio de programas de asignaturas.
- Duplicado de título.
- Validación de datos académicos para la WES, NCEES, IQAS.
- Fotocopias de documentos personales.

## **IMPORTANTE**

- 1. Para la facilidad del solicitante las gestiones se describen indicando la vía del documento; es decir, si es personal o vía MESCyT (Ministerio de Educación Superior, Ciencia y Tecnología).
- 2. Sólo se emite documento al estudiante con el expediente completo y que no presenten deuda con la Institución.
- 3. Para expedir duplicados (de título o Certificación sortija académica), el interesado depositará constancia de pérdida o de sustracción expedida por la Policía Nacional o el documento deteriorado.
- 4. El plazo para emitir documentos inicia el día laborable siguiente al día de pago de dicha solicitud.
- 5. Los documentos vía MESCyT se remiten directamente por la Universidad y el interesado lo gestiona en el Ministerio, según su procedimiento.
- 6. Para retirar un documento académico en UNAPEC (vía personal) el interesado debe presentar un documento de identidad (carnet de estudiante o cédula de identidad); si es un representante, debe depositar la autorización escrita del estudiante interesado.
- 7. El estudiante que desee legalizar los documentos después de su graduación, debe solicitar el juego de documentos que figura como: "certificaciones (2) y Record (1) MESCyT.

**2. ¿Cómo realizo la solicitud de documentos?**

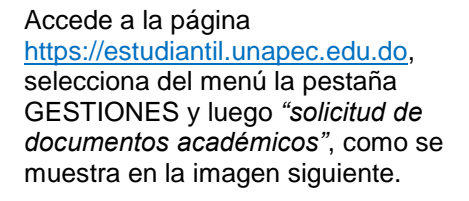

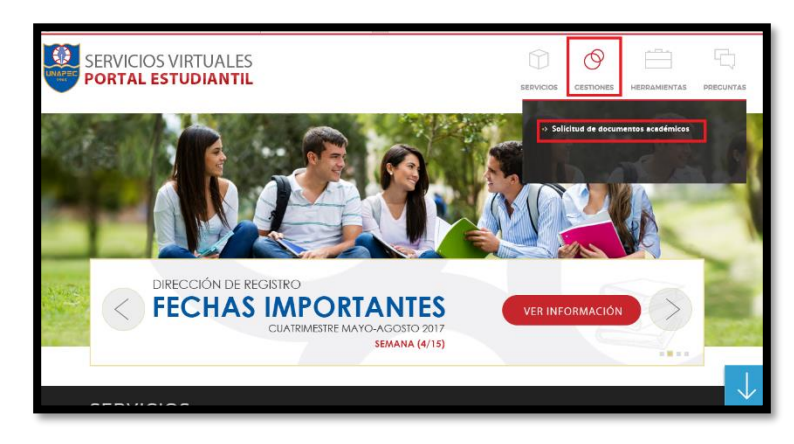

a. El sistema mostrará la siguiente pantalla en donde seleccionará *Realizar gestión*.

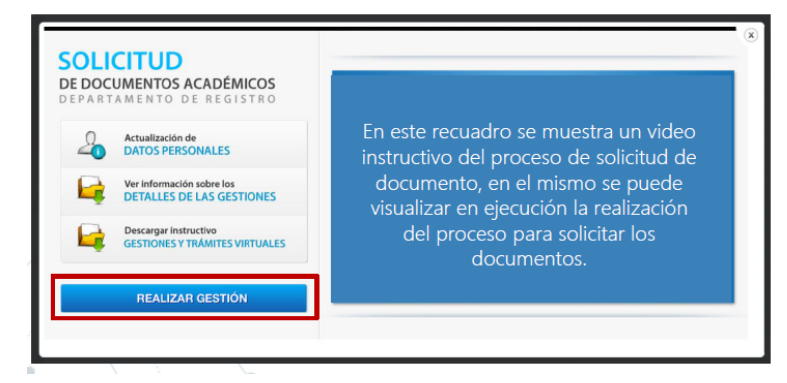

b. En esta pantalla presione el clic izquierdo sobre el botón "Office 365" en la pantalla que se habilita introducirá su matrícula seguida de la extensión **@unapec.edu.do**, su clave de acceso y por último dará clic en el botón **Iniciar sesión**

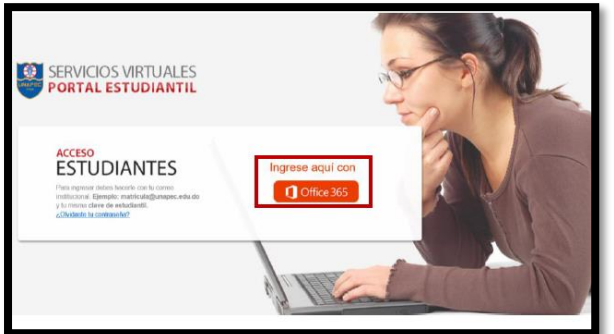

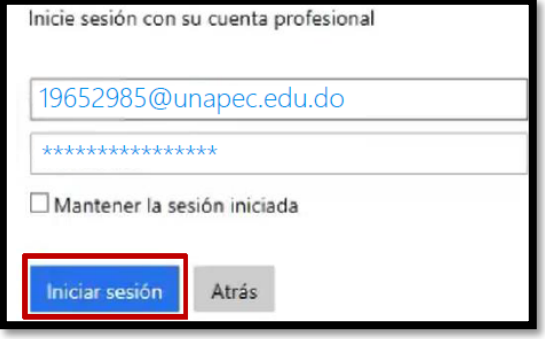

c. Al ingresar a su cuenta de estudiante, se mostrará la siguiente pantalla en la que se presentan sus datos: nombre, matrícula, plan de estudios, índice acumulado e índice cuatrimestral. Solicitudes de servicios".

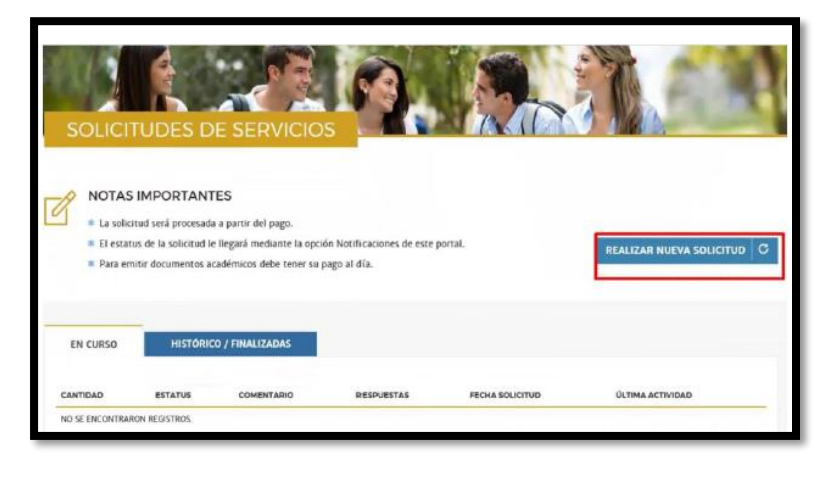

d. Al seleccionar el botón "realizar nueva solicitud" le mostrará la pantalla siguiente, en donde **elige la carrera de la que desea el documento o trámite** y en el renglón "Gestiones/solicitud" selecciona el documento o trámite de interés; así también, **selecciona la cantidad de documentos deseado**, siempre y cuando aplique.

Para finalizar el proceso oprima el botón "Guardar" para que la solicitud quede procesada. Se incluye una ventana de ayuda que muestra el detalle de cada gestión o trámite.

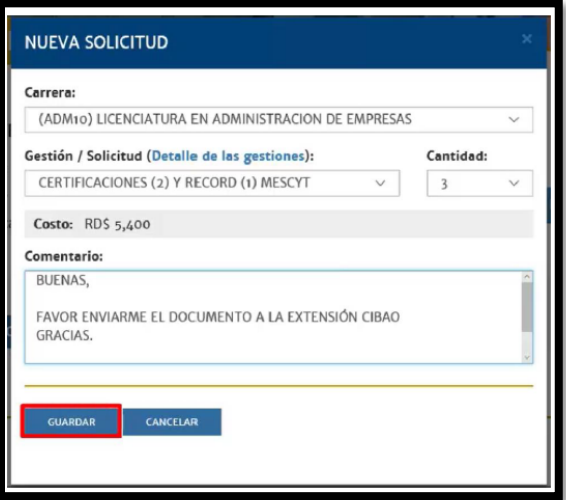

#### **IMPORTANTE**

- 1. El documento solicitado o el trámite realizado por esta vía se emitirá/procesará de la carrera o programa de estudios seleccionada en esta pantalla, salvo que la solicitud no proceda por asuntos académicos o de procedimiento.
- 2. El espacio "comentarios" se reserva para que el interesado indique alguna especificación sobre el documento/trámite solicitado.
- 3. Para casos de documentos o trámites no previsto en esta sección debe comunicarse con el área de Servicios al Estudiante.

#### **3. ¿Puedo realizar otras solicitudes por esta vía?**

Por la plataforma virtual Estudiantil, en adición a las solicitudes de documentos académicos, podrás solicitar los trámites siguientes:

- Solicitud de graduación.
- Solicitud cambio de Plan de estudios.

### **4. ¿Cómo verifico el estatus de mi solicitud?**

Para verificar el estatus debe acceder a este Portal siguiendo las instrucciones dadas para realizar la solicitud y seleccionar la pestaña "Histórico / Finalizadas". En esta sección podrá visualizar el resultado de su solicitud, el número de oficio correspondiente a la remisión de sus documentos al MESCyT, entre otras informaciones.

Al actualizar el estatus de su solicitud, inmediatamente el sistema registra un mensaje a través del servicio de *"Notificaciones",* que se puede vincular a su correo electrónico personal para recibir el mensaje en línea.

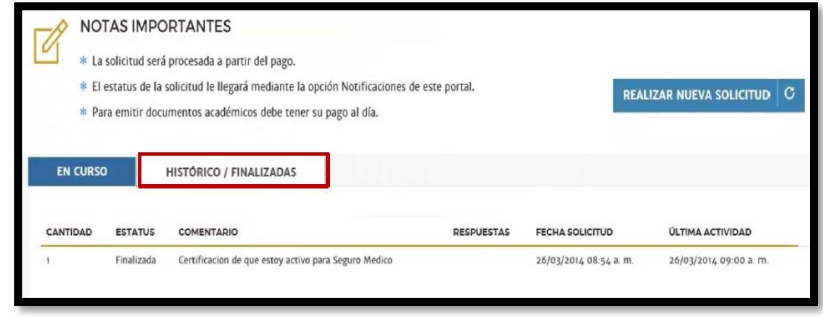

### **5. Caducidad de la solicitud**

La solicitud o trámite pendiente de pago caduca a los diez (10) días de haberla realizado.

Se recomienda efectuar el pago, a más tardar, tres (3) días laborables siguientes de haberla solicitado.

UNAPEC se reserva el derecho de descartar el documento abandonado, pagado por el interesado, al término de año de su emisión.